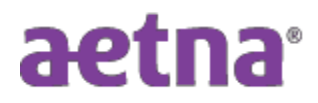

## **Newark Board of Education**

## **Instructions to Download Explanation of Benefits (EOB)**

- **Step 1:** Visit Aetna's website a[t www.Aetna.com](http://www.aetna.com/)
- **Step 2:** Click "Login"
	- Under Member Login, click "Login" to access your Aetna account. Use the credentials that you registered with (username and password). Or create an account.
- **Step 3:** Click "Claims & Spending"
	- Claims are listed down on the middle of the screen**.**
- **Step 4:** Clicking on "Download Claims," will download an excel document for viewing claims in an excel format  **OR**
- **Step 5:** To view a specific claim, click the right arrow on that claim:
	- On the right-hand side, under Review of Explanation of Benefits, click "View Summary" and then "View Explanation of Benefits." A statement will appear on screen for viewing or printing.